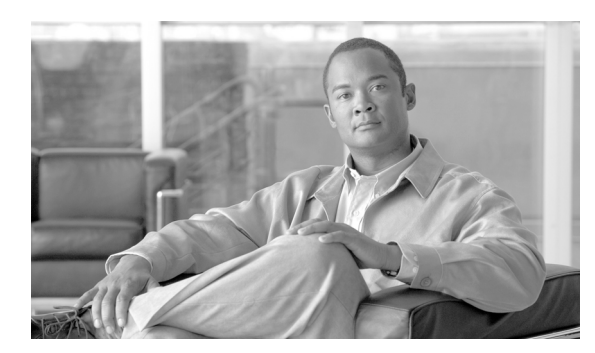

**CHAPTER**

**61**

## ライセンスの操作

Cisco Unified Presence (CUP)は、Cisco Unified Communications 環境の全体的な価値を実現するため に不可欠なコンポーネントで、ユーザの在席状況に関する情報を収集します。Cisco Unified Personal Communicator(CUPC)や Cisco Unified Communications Manager などのアプリケーションは、この 情報を使用してコラボレーティブに通信するための最も効果的な方法を決定することで、生産性を 高めることができます。

BAT の[CUP]メニューを使用して、すべての CUP ユーザと CUPC ユーザのライセンスを更新お よびエクスポートできます。

## **CUP** メニューの使用方法

この項では、BAT の「CUP」メニューと、それを使用して CUP ユーザと CUPC ユーザを更新およ びエクスポートする方法について説明します。

[一括管理] メニューの [CUP] の下に新しく追加された項目には、次の2つがあります。

- **•** [**CUP/CUPC** ユーザの更新]:[一括管理]>[CUP]>[CUP/CUPC ユーザの更新]
- **•** [**CUP/CUPC** ユーザのエクスポート]:[一括管理]>[CUP]>[CUP/CUPC ユーザのエクスポート]

## **CUP/CUPC** ユーザの更新

ライセンスを追加または変更する手順は、次のとおりです。

ステップ1 「ファイルのアップロード/ダウンロード<sup>2</sup>ウィンドウを使用して、csv ファイルをアップロードし ます。

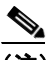

(注) csv ファイルのアップロードでは、必ず、正しい BAT ターゲットとトランザクション タイ プを選択する必要があります。

ステップ2 [CUP/CUPC ユーザの更新 (CUP/CUPC User Update Configuration)] ウィンドウに移動し、アップ ロードする csv ファイルを選択してジョブを送信します。

- (注) ジョブをすぐに実行するか、後で実行するかは、対応するオプション ボタンをクリックし て選択できます。[後で実行]を選択した場合は、[ジョブスケジューラ(Job Scheduler)] ウィンドウを使用して、このジョブをスケジュールし、アクティブ化する必要があります。
- ステップ **3** [ジョブスケジューラ(Job Scheduler)]ウィンドウで、送信した BAT ジョブの進行状況を監視しま す。

## **CUP/CUPC** ユーザのエクスポート

「ユーザエクスポートのクエリー]ウィンドウを使用すると、すべての CUP ユーザと CUPC ユーザ の現在のライセンス情報を取得できます。

 $\begin{picture}(20,5) \put(0,0){\line(1,0){155}} \put(0,0){\line(1,0){155}} \put(0,0){\line(1,0){155}} \put(0,0){\line(1,0){155}} \put(0,0){\line(1,0){155}} \put(0,0){\line(1,0){155}} \put(0,0){\line(1,0){155}} \put(0,0){\line(1,0){155}} \put(0,0){\line(1,0){155}} \put(0,0){\line(1,0){155}} \put(0,0){\line(1,0){155}} \put(0,0){\line(1,$ 

(注) 現時点では、一部の CUP ユーザを選択するオプションはありません。システム内のすべての CUP ユーザがファイルにエクスポートされます。

ライセンスをエクスポートする手順は、次のとおりです。

- ステップ **1** [ユーザエクスポートのクエリー]ウィンドウに移動します。
- ステップ **2** [検索]をクリックして、基本的なユーザ情報とユーザのライセンス ステータスを確認します。
- ステップ **3** [次へ]をクリックして、[CUP/CUPC ユーザのエクスポート(Export CUP/CUPC Users Configuration)] ウィンドウを表示します。
- ステップ **4** エクスポートするファイルの名前を指定し、[送信]をクリックして BAT ジョブを開始します。
- ステップ **5** [ジョブスケジューラ(Job Scheduler)]ウィンドウに移動し、送信した BAT ジョブの進行状況を確 認します。

(注) ジョブが完了したら、[ファイルのアップロード / ダウンロード]ウィンドウに移動して、エクス ポートした .csv をダウンロードできます。

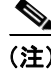

(注) その他の BAT 機能の詳細については、『*Cisco Unified CallManager Bulk Administration ガイド5.0(4)*』 を参照してください。